# 弘前大学ANPIC PLUS 初期設定方法 ANPICをご利用頂くには初期設定が必要となります。

以下の手順に従い、パスワードの登録を実施して頂きますようお願いいたします。

# ステップ 1

初期登録サイトにアクセスします。

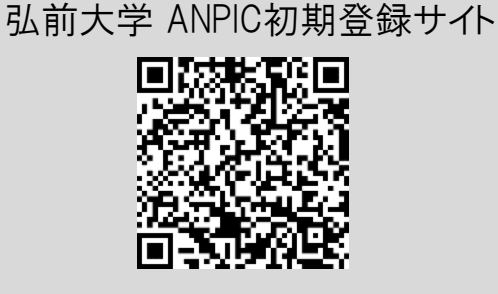

[https://anpic-hirosaki-u.jecc.jp/hirosaki-u/regist](https://anpic-hirosaki-u.jecc.jp/hirosaki-u/regist/)

※一部の携帯電話やスマートフォンにて、SSL暗号化通信に対応していない 端末は、上記の初期登録サイトにアクセスすることができません。 SSLに対応しているパソコンやスマートフォンよりアクセスしてください。

# ステップ 2

ログインID【学生】学籍番号 、【役員、教員及び職員】 職員番号 を入力して[次へ」をクリックします。

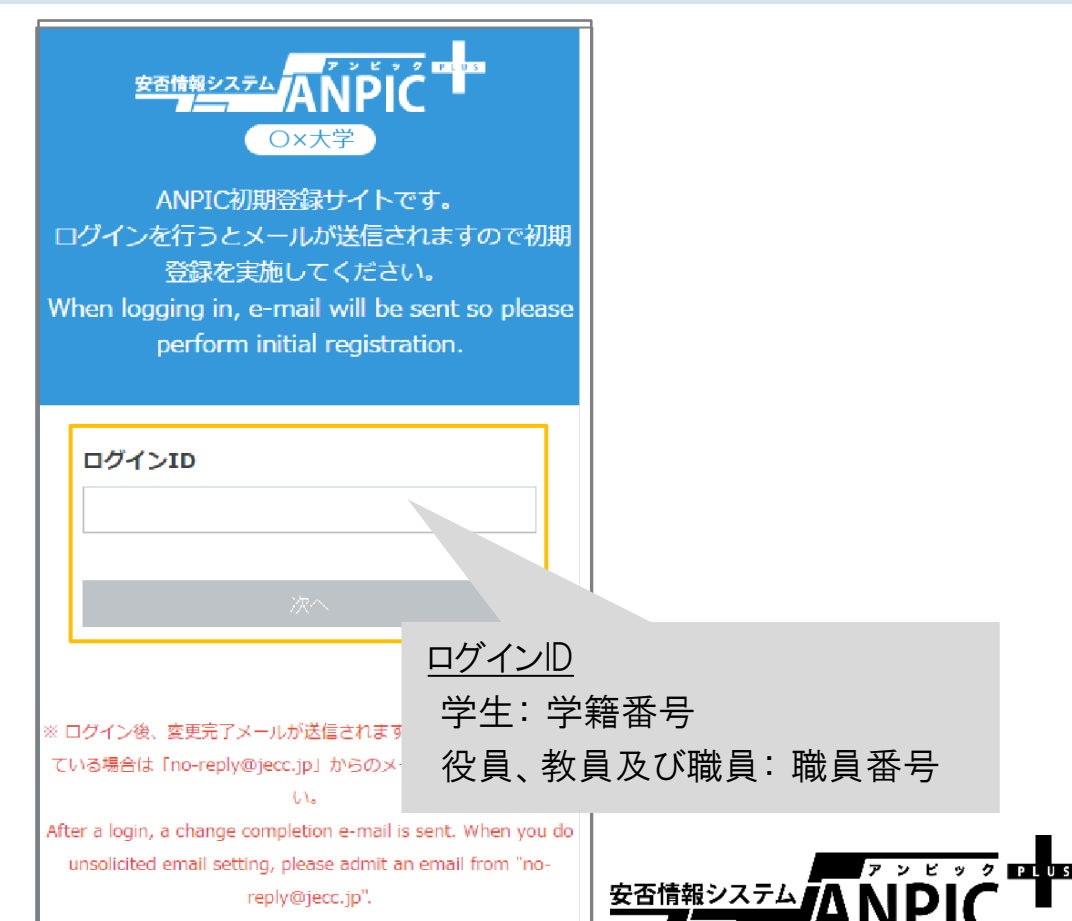

# 弘前大学ANPIC PLUS 初期設定方法 202202

ANPICをご利用頂くには初期設定が必要となります。

#### 以下の手順に従い、パスワードの登録を実施して頂きますようお願いいたします。

## ステップ 3

事前にANPICに登録されているメールアドレス宛に「初期登録メール」が届きます。 届いたメールのURLをクリックします。

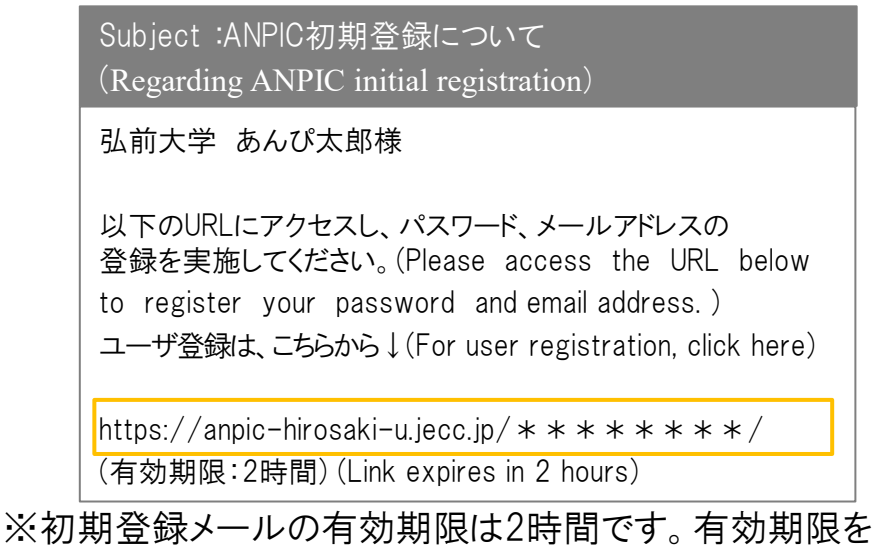

過ぎた場合にはステップ1からやり直してください。

## ステップ 4

表示された個人情報登録画面の内容に沿ってパスワードを入力して、[登録する]をクリックします。

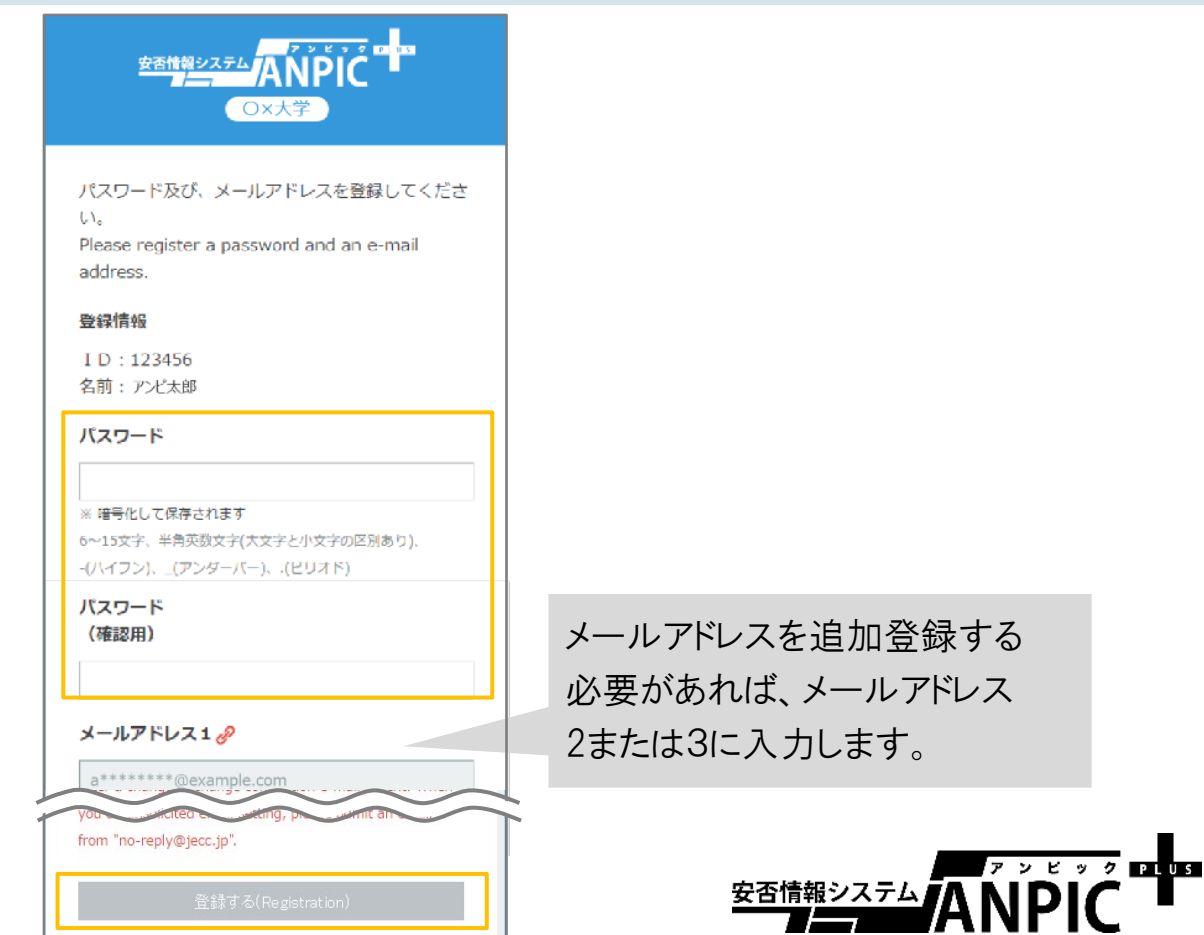

# 弘前大学ANPIC PLUS 初期設定方法 202202 ANPICをご利用頂くには初期設定が必要となります。

以下の手順に従い、パスワードの登録を実施して頂きますようお願いいたします。

# ステップ 5

ANPICから「本登録メール」が届きます。届いたメールのURLをクリックします。

Subject :ANPIC 本登録について (Regarding ANPIC full registration)

弘前大学 あんぴ太郎様

以下のURLにアクセスし、本登録を実施してください。 (Please access the URL below to complete the full registration process.)

本登録は、こちらから↓(For full registration, click here)

https://anpic-hirosaki-u.jecc.jp/ $*******$ 

(有効期限:2時間) (Link expires in 2 hours)

※本登録メールの有効期限は2時間です。有効期限を過ぎた場合には ステップ1からやり直してください。

# ステップ 6

登録完了画面が表示されると、初期設定完了です。 ログイン画面に遷移してブックマーク登録してください。

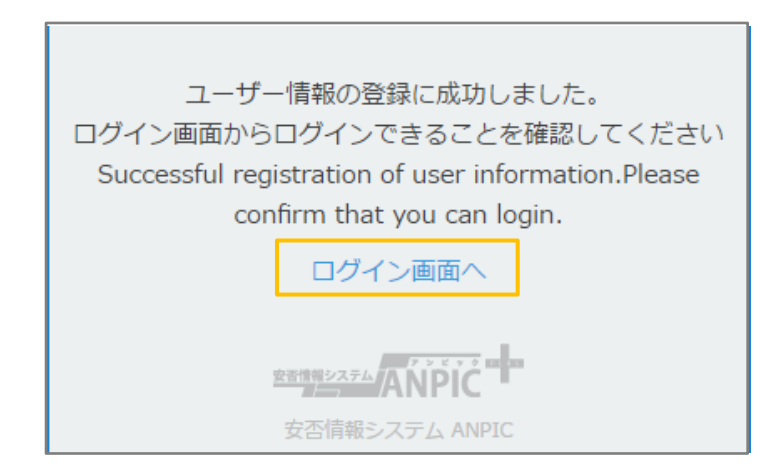

初期設定完了後、ANPICをご使用する際はwebサイトのログイン画面か、 専用アプリからログインしてください。

★ご登録いただいたパスワードは大切に保管してください。

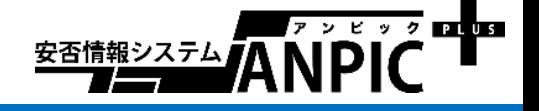

#### 弘前大学 ANPICサイト

[https://anpic-hirosaki-u.jecc.jp/hirosaki-u](https://anpic-hirosaki-u.jecc.jp/hirosaki-u/login/)

ログインID : 【学生】 学籍番号 【役員、教員及び職員】 職員番号 初期パスワード :初期登録サイトで登録したパスワード

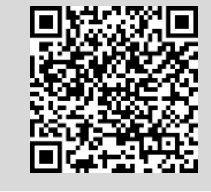

# メールアドレス設定・パスワード変更方法

#### ログインする

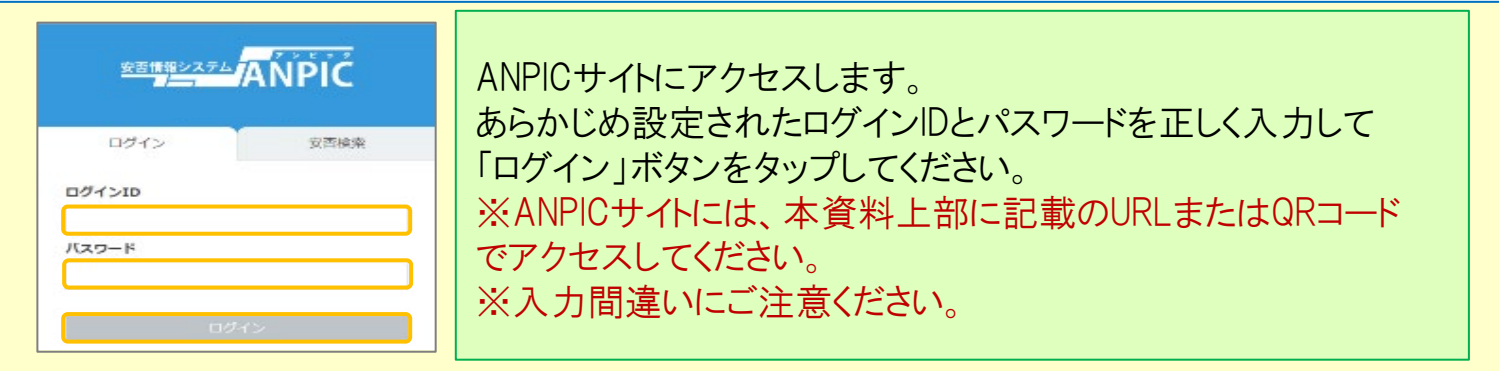

#### メニュー表示方法

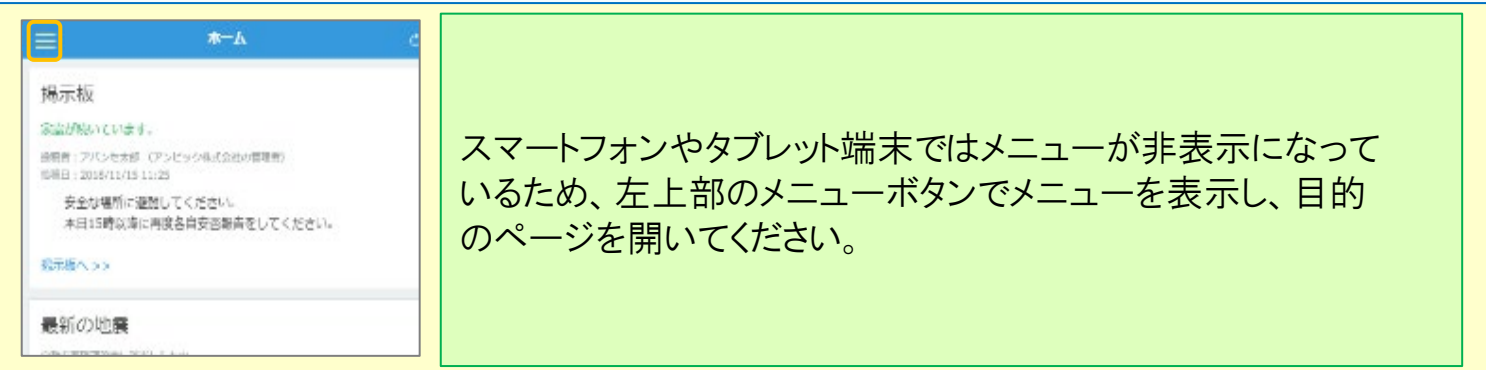

#### メールアドレス、パスワードを登録、変更する

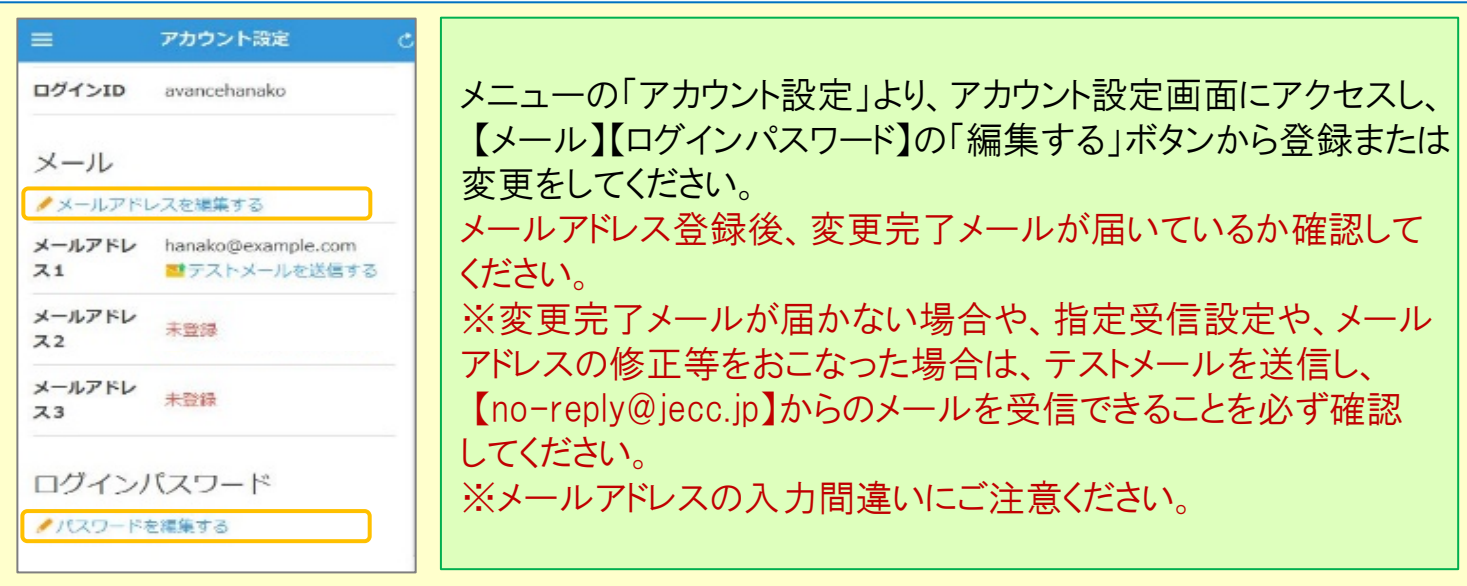

基本情報を変更する

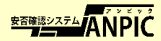

# ANPIC 簡単操作ガイド スマートフォン編 インスタン 202202

### アプリ・LINE 設定方法

スマートフォンをお使いの方は、アプリのご利用やLINEで通知を受け取ることができます。 ※**LINE**で通知を受け取る場合も、**ANPIC**アプリのインストールが必須になります。 以下の手順で設定してください。

#### 1.アプリをインストールする

App Store/Playストア/Google Playにて、「安否確認システム アンピック」と検索して アプリをインストールしてください。 ※検索結果にアプリが表示されない場合は、 ANPICのHP[\(https://www.anpic.jp](https://www.anpic.jp/))下部「無料アプリのダウンロードはこちら!」から

以下アイコンをタップしダウンロード画面へ遷移してください。

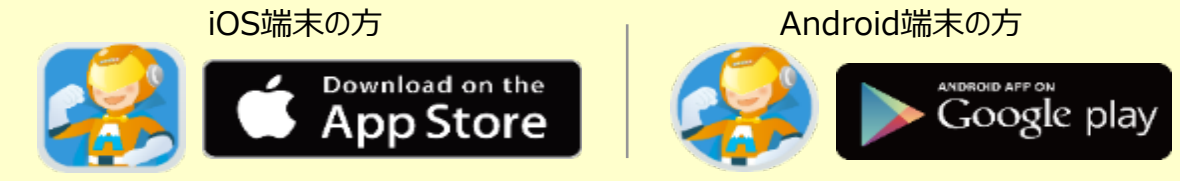

2.アプリを起動し、ログインする

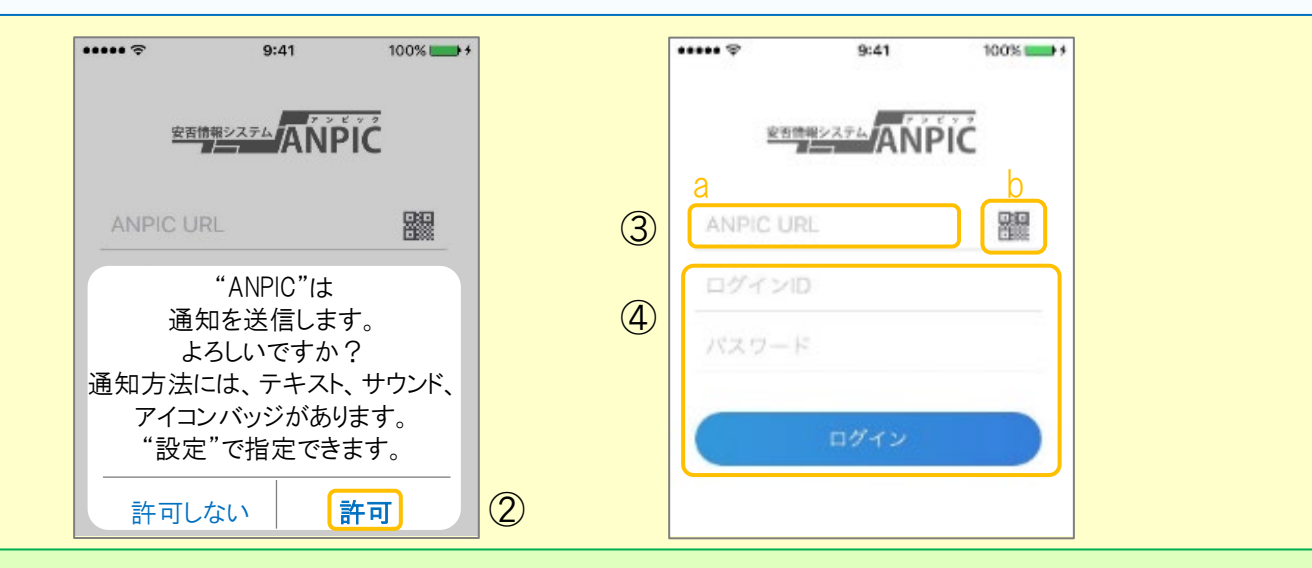

①インストールしたアプリのアイコンをタップして、起動する。 ②起動後、プッシュ通知許諾確認メッセージが表示されたら、「OK」や「許可」 などで、通知を許可する。

③a.ANPICサイトのURLを直接入力する。( https://anpic-hirosaki-u.jecc.jp/hirosaki-u )

または、 b. アイコンをタップすると、カメラが立ち上がるので、QRコードを読み込む。 ※カメラの使用許諾確認メッセージが表示された場合、「OK」などで [許可] を してください。

④ご自身のログインIDとパスワードを入力し、「ログイン」ボタンより ログインする。 ※パスワードを忘れた場合、新しいパスワードを再発行するため、管理者に お申し出ください。

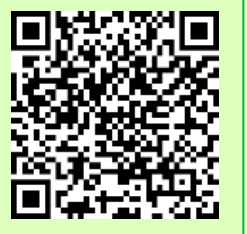

★一度ログアウトすると、次回のアプリ起動時にURL、ログインID、パスワードの入力が必要になります。 <sub>5</sub>★機種変更をしたら、URL、ログインID、パスワードを再登録してください。

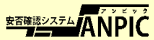

3.通知先を設定する

#### LINEで通知を受け取る場合 通知先を「**LINE**」にすると、アプリで通知を受け取るこ とができません。

★LINEアプリがインストールされていることを前提とします。

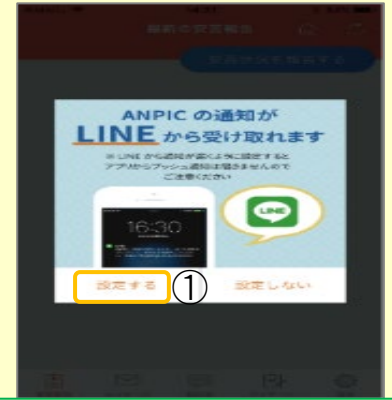

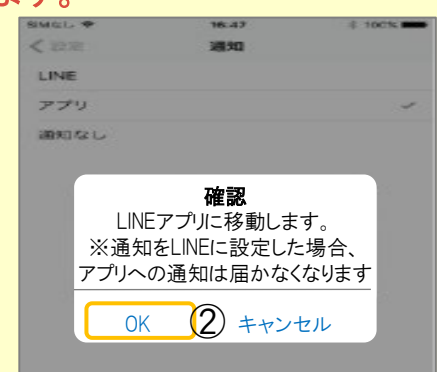

①LINE通知設定画面が表示されたら[設定する]をタップする。 ②確認メッセージが表示されたら[OK]をタップする。 ③認証画面が表示されたら[同意する]または[許可する]をタップする。 【iOS端末の場合、以下手順が必要な場合もあります】 (④「このアプリを開きますか?」と表示されたら「確認」をタップする。) (⑤「"ANPIC"で開きますか?」と表示されたら「開く」をタップする。)

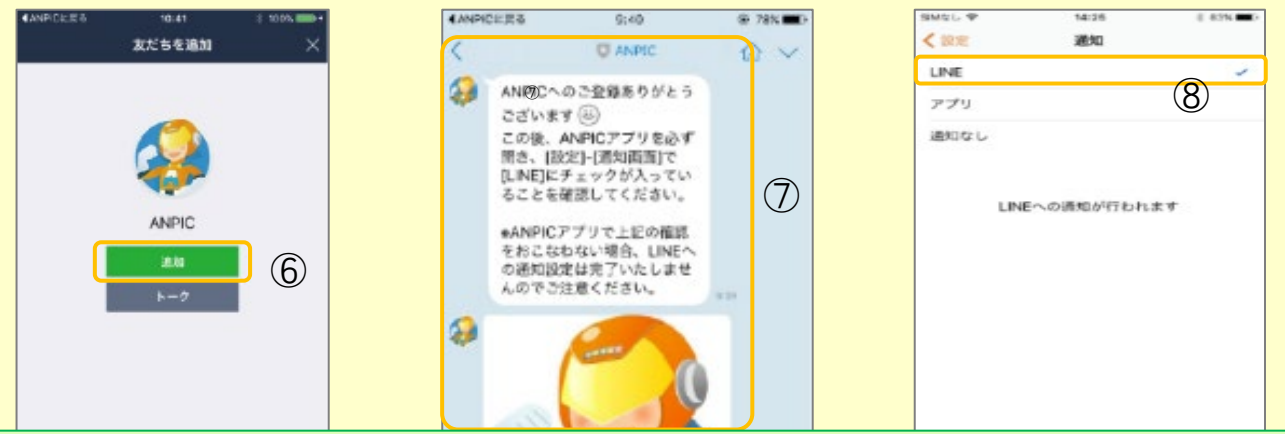

⑥友だち追加画面が表示されたら[追加]をタップする。 ⑦ LINEのトーク画面を確認し、上記の通知が届いていることを確認する。 ⑧ ANPICアプリを必ず開き、[設定]-[通知画面]で、[LINE]にチェックが 入っていることを確認したら設定は完了。

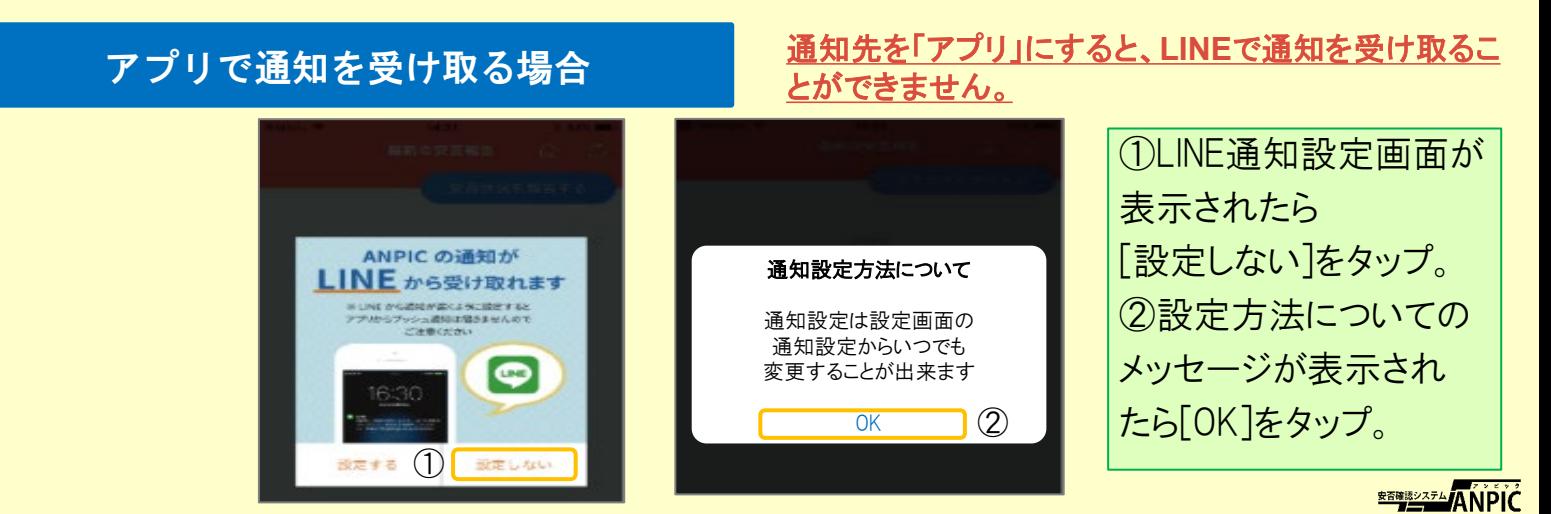

#### 4.WEBサイトにアクセスし、テスト送信する

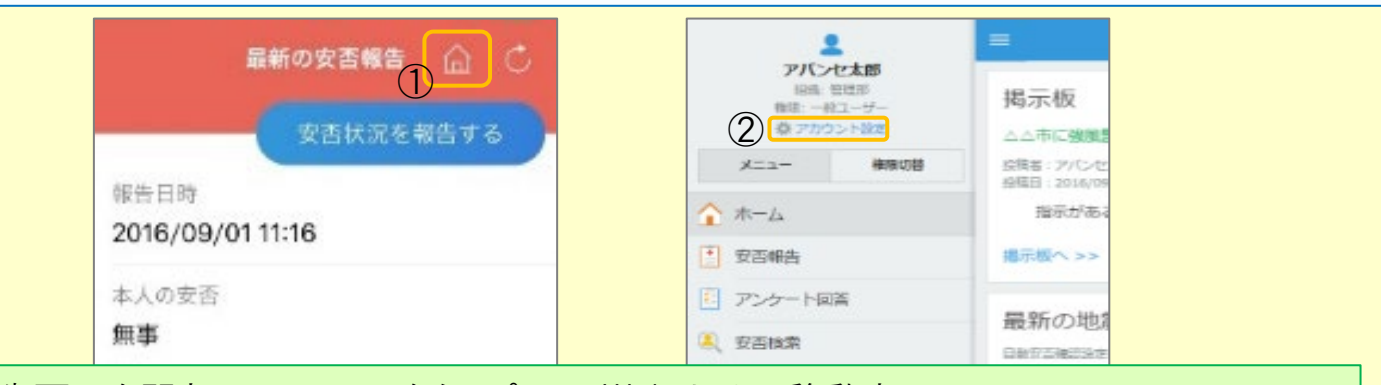

#### ①安否報告画面を開き、 アイコンをタップして、Webサイトに移動する。 ②メニューから「アカウント設定」をタップし「アカウント設定」画面を表示する。

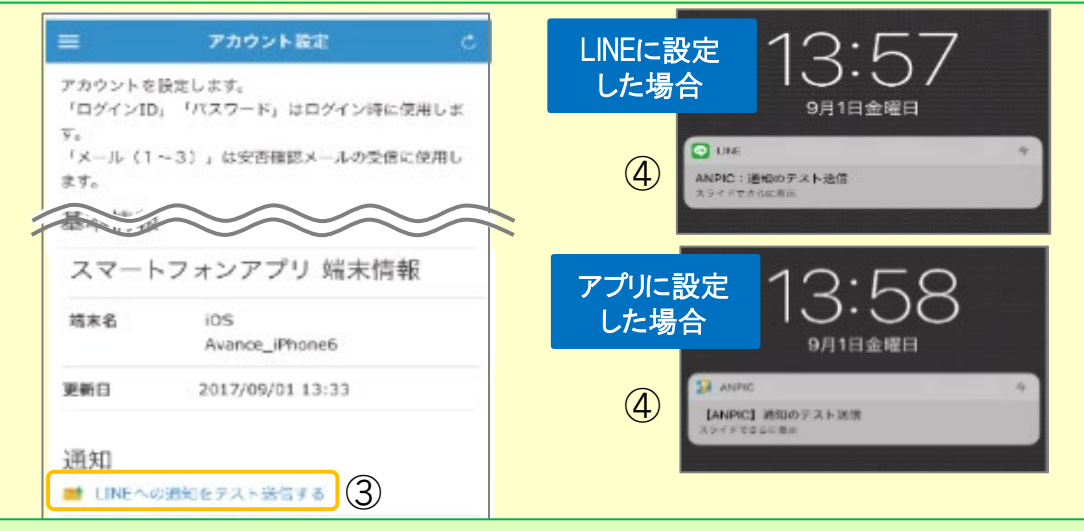

- ③【スマートフォンアプリ 端末情報】の下にある「LINE通知をテスト送信する」または 「プッシュ通知をテスト送信する」をタップする。 ④LINEまたはANPICアプリにプッシュ通知が届いたら設定完了。
- ★初回設定以降に通知設定(LINE / アプリ / 通知なし)を変更する場合、ANPICアプリの設定画面 から通知先を変更してください。
- ★通知先を[LINE]に設定した場合、設定完了後もANPICアプリを削除しないようにご注意ください。

#### LINEやANPICアプリに通知が届かない場合 その他注意事項

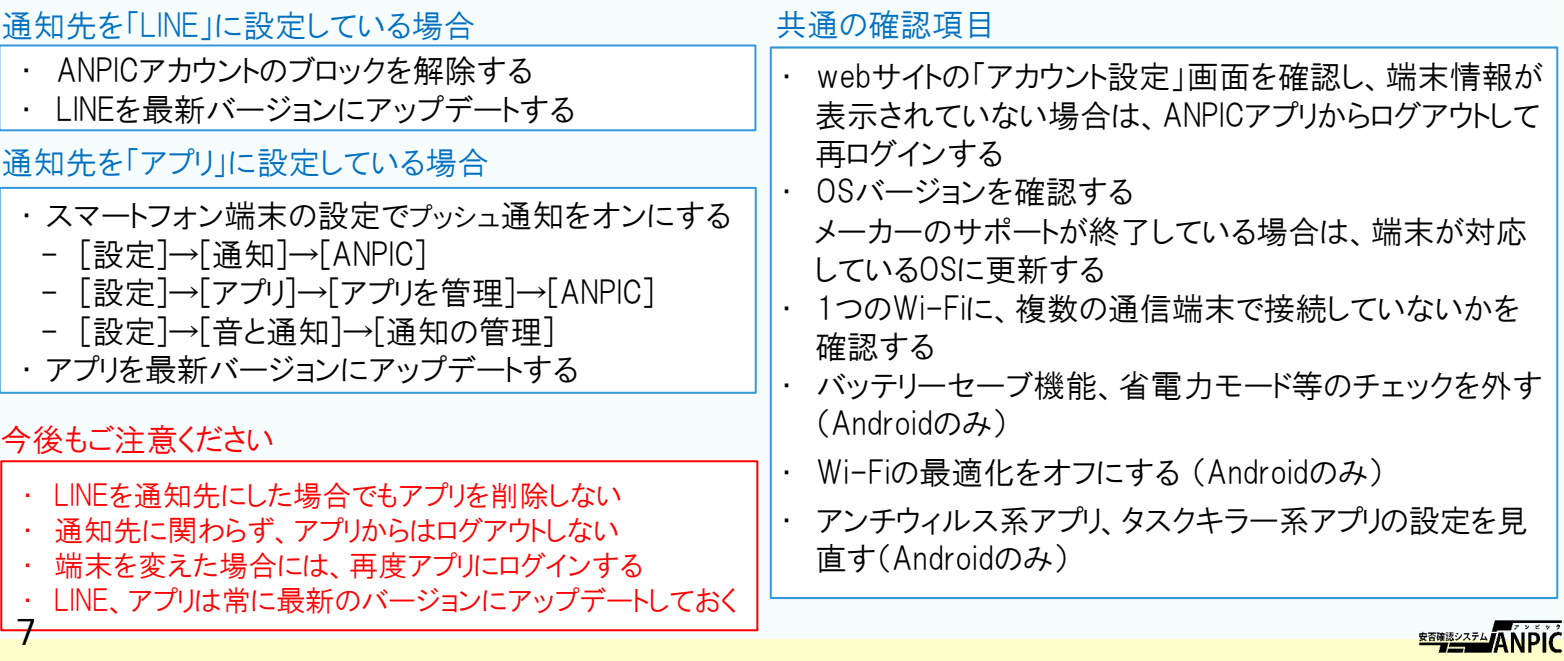

### LINEからの安否報告方法

安否状況を報告する

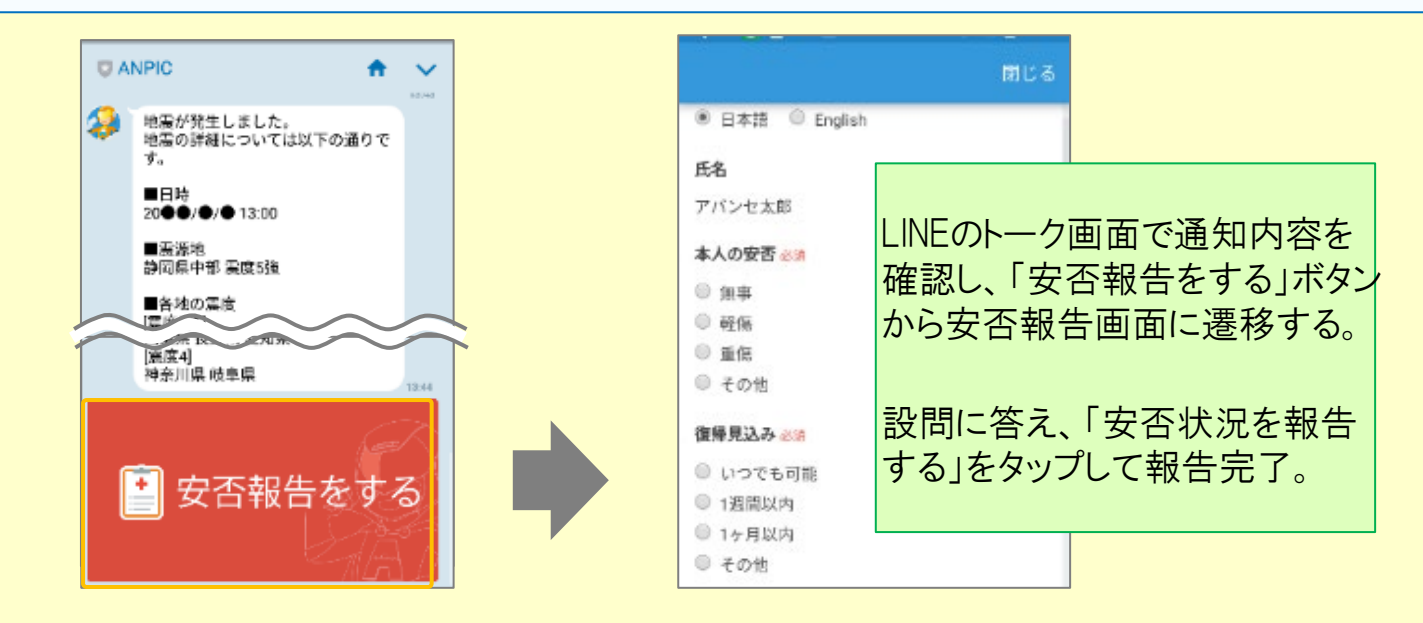

### ANPICアプリからの安否報告方法

安否状況を報告する

#### 最新の安否報告 命 じ 安否状況をお知らせください(Please r 安否状況を報告する eport your condition.) ○×株式会社 アパンセ太郎 報告日時 2016/09/02 09:46  $201$ 「安否状況を報告 ○×株式会社 アバンセ太郎様 本人 無事 または する」ボタンから 安否状況の報告はこちらから↓ https://anpic5.jecc.jp/anpic3.5.0-復帰 test1/report/index.cgi? いつでも可能 opt=nJH7HS5Z1Nkfv38&id=2 コメント 多安不起生の別誌ソ 幸い怪我はありませんでした。 安否確認メール 地震の影響で電車が運行見合わせのた め、出社が少し遅れます。 地 のURLから 出社可能時刻がわかり次第連絡しま す。 地 す。

#### いずれかの方法で安否報告画面を表示して報告してください。

## アプリ・LINE 基本情報の変更

#### 基本情報を変更する

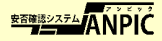

# ANPIC 簡単操作ガイド web編 202202 202202

#### 弘前大学 ANPICサイト

[https://anpic-hirosaki-u.jecc.jp/hirosaki-u](https://anpic-hirosaki-u.jecc.jp/hirosaki-u/login/)

ログインID:【学生】 学籍番号 【役員、教員及び職員】 職員番号 初期パスワード :初期登録サイトで登録したパスワード

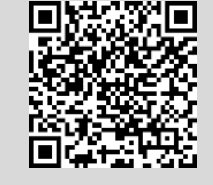

**<u><b><u>REBIRDATA</u>NPIC**</u>

# メールアドレス設定・パスワード変更方法

### ログインする

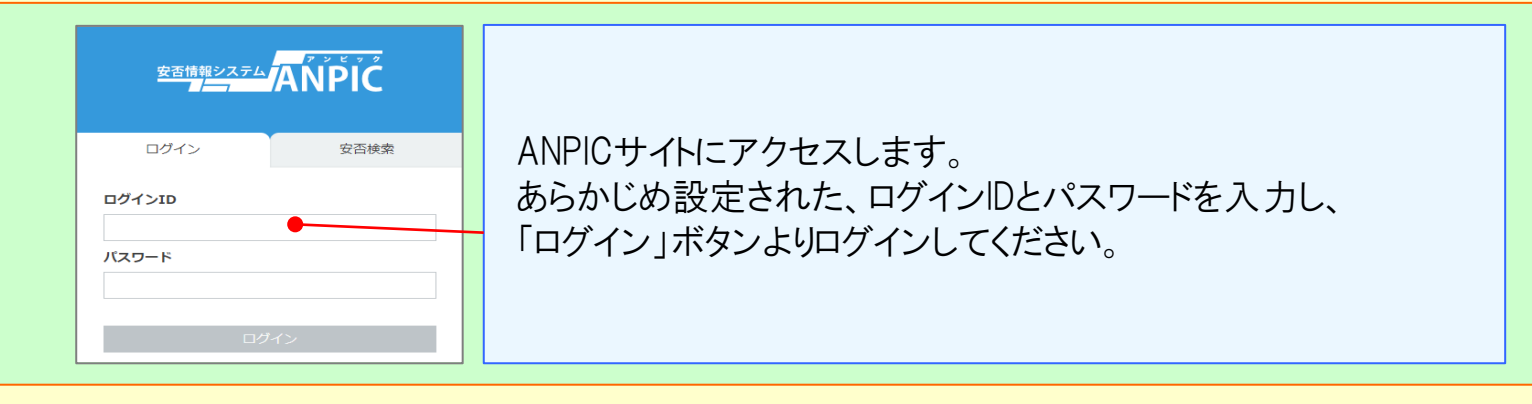

#### メニュー表示方法

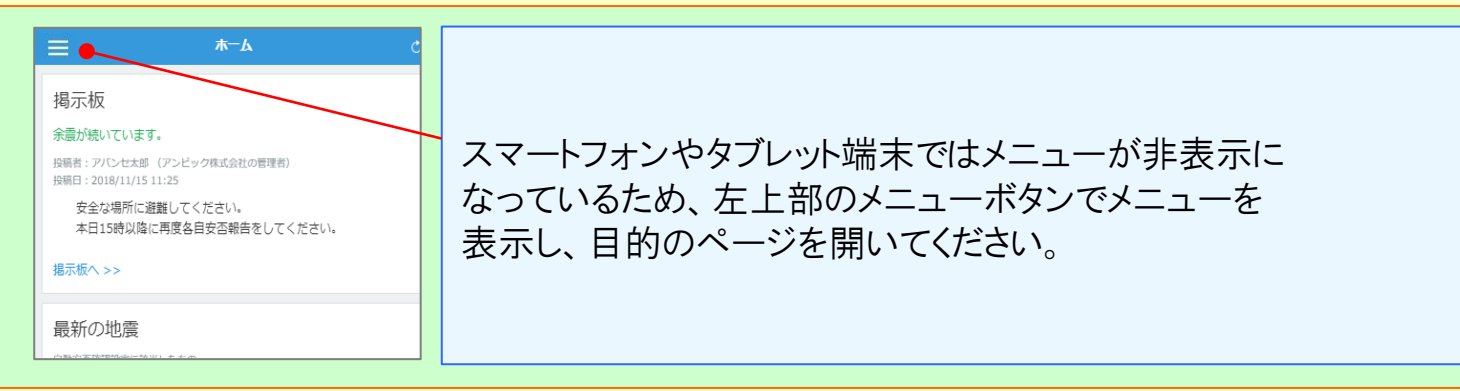

#### メールアドレス、パスワードを登録、変更する

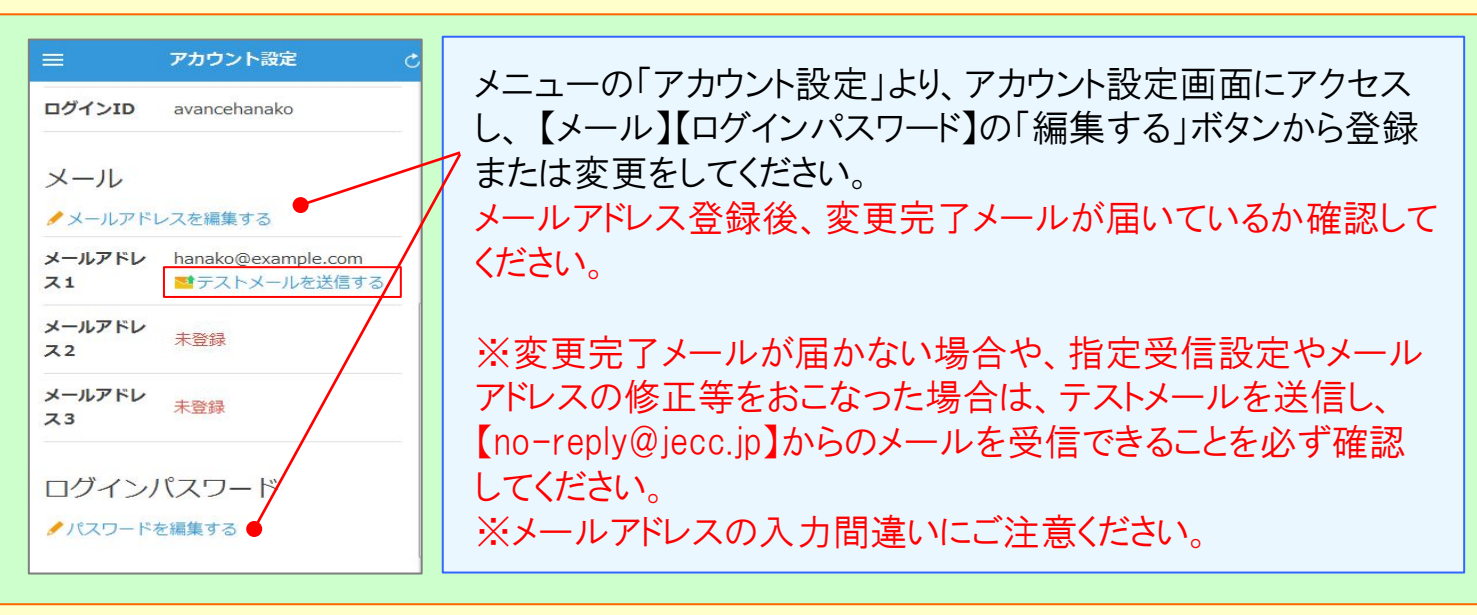

#### 基本情報を変更する

# 安否報告方法

安否状況を報告する

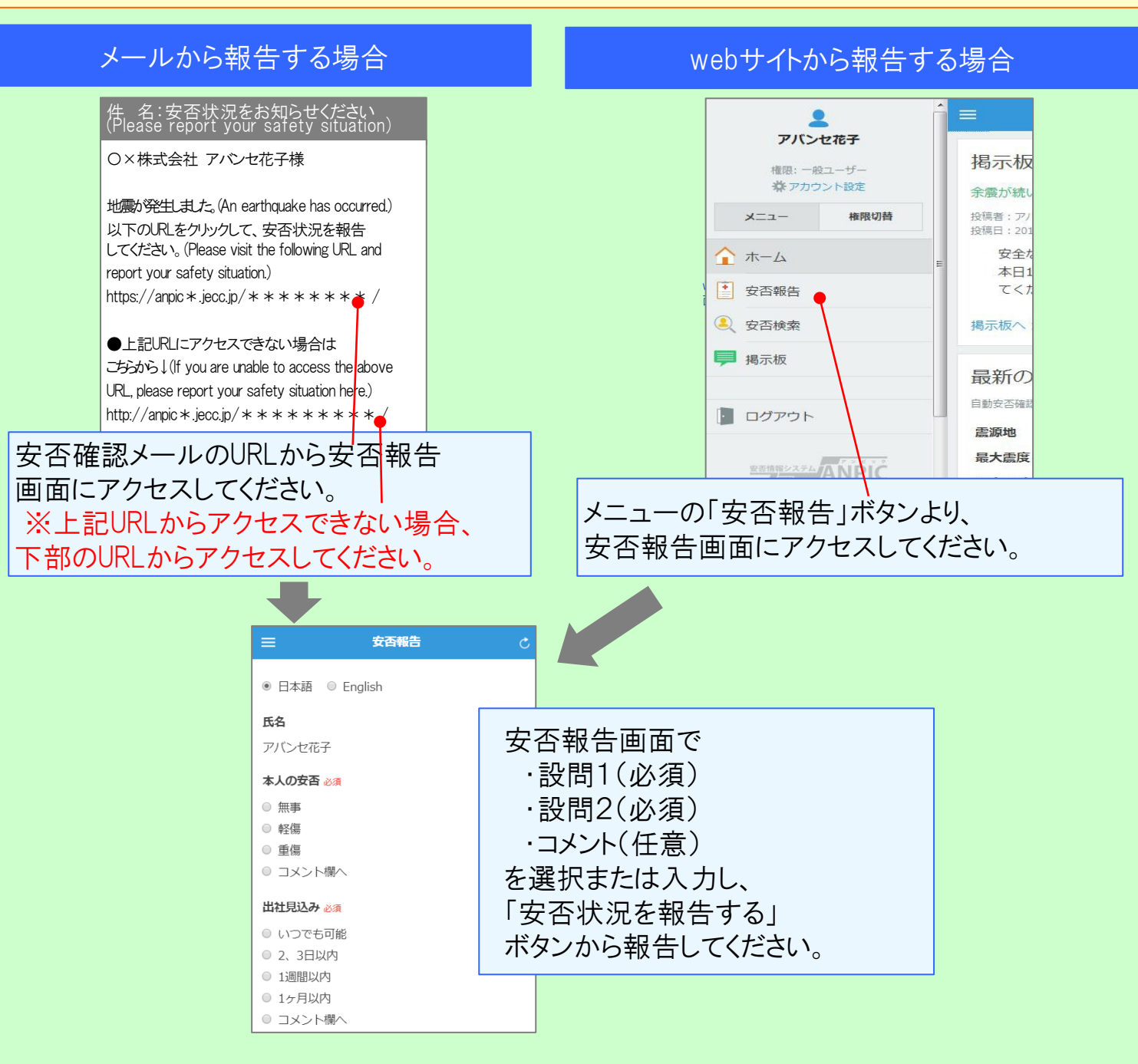

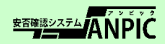

# メールアドレス設定・パスワード変更方法

#### メールアドレスやパスワードの登録、変更は、web編を参考にパソコンやタブレット等から おこなってください。 ※安否報告はガラケーからでも可能です。

# 安否報告方法

### 安否状況を報告する

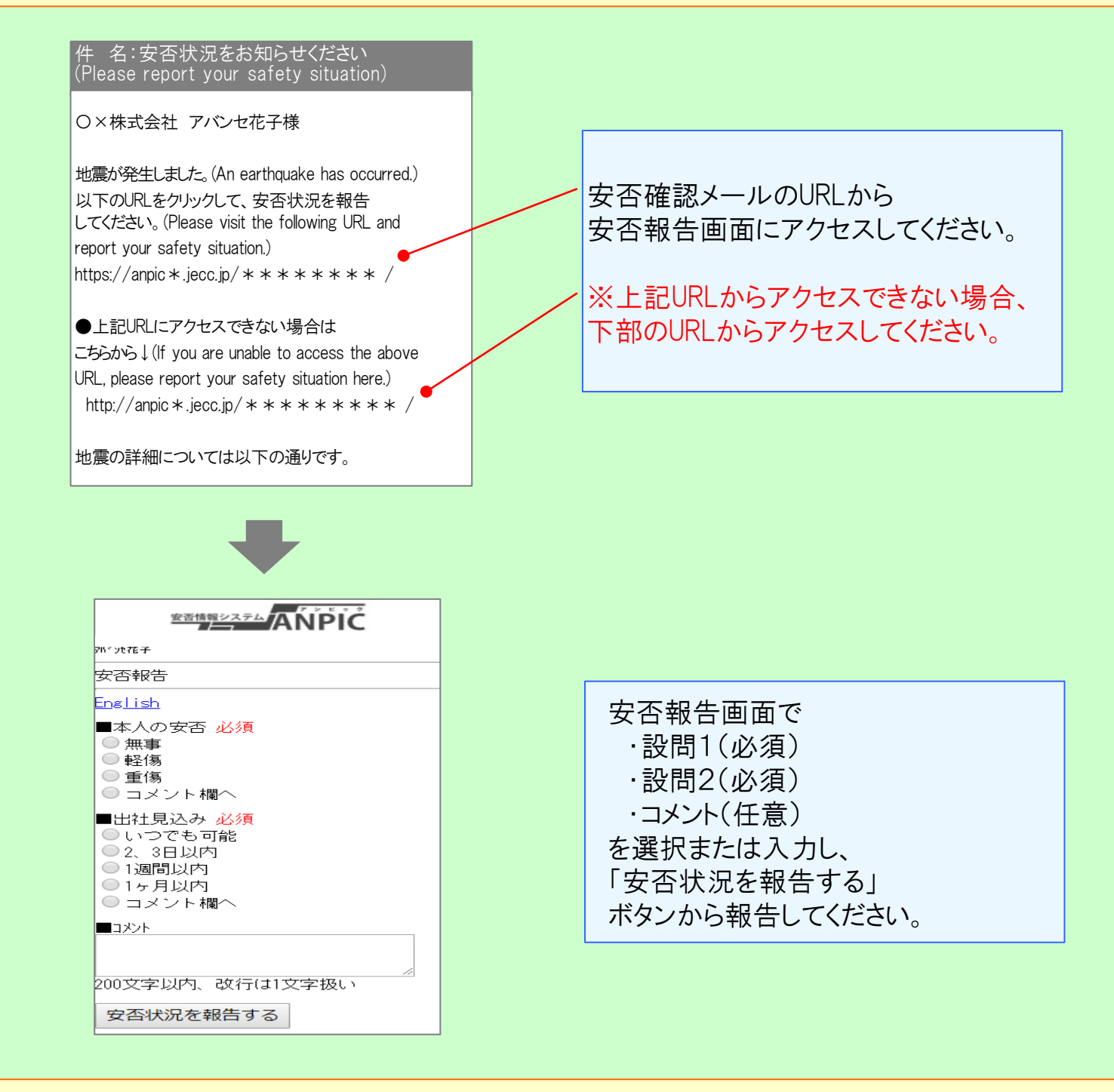

#### 基本情報を変更する